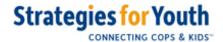

Installing the Youth Services App is fairly straightforward. Because this is a web-based application, it will not tie up valuable storage space on your mobile device. However, the install process is a little different than what you may be used to with typical phone-based applications. This video will step you through the install process for a mobile device using the Android operating system.

To begin, open your browser (we are using Safari) and type in ysa.strategiesforyouth.org as the web address, then tap the [go] button

When the **Register** screen appears, find the share icon (a square with an arrow pointing up near the bottom of your device's screen) and then scroll down and tap **Add to Home screen**.

When the pop-up window appears, tap on **Add in the upper right of the screen**.

Your device will now have the new icon for the Youth Services App on one of its screens and will your device will be showing that home page screen.

When you've found the new app icon, move the YSA app icon to your location of choice on your Home Screen. This is done by pressing and holding on the app's icon and then dragging it to the location of your choice, then pressing the [Done] button or tapping the screen background.

Now that you have the icon installed, you need to close the app webpage in your browser. In this example using Safari, tap on the "open website" icon (two overlapping squares near the bottom of your device's screen) This will display all of the currently open web pages in the browser.

Find the Youth Services App and tap the "X" in its the upper right of its mini-window to close the web version of the app.

Okay, now it's time to register as a user on the app. By registering, you inform the app of your

jurisdiction and, as a result, the app curates the list of resources to match your location.

Find your new YSA icon on the Home Screen and tap it to show the YSA REGISTER screen again.

Tap **Select Police Department** then choose your agency from the dropdown menu.

The **Register** screen now has the department selected and is waiting for your email address. Because the app is designed to only be used by law enforcement, we use your work email address to match against the list of authorized users provided by your agency.

Once the **Register** screen has your email address added, tap the **[CREATE ACCOUNT]** button

The **Verify** screen appears – a verification code has been sent to the email address you provided.

Go to your email and select the verification code from the verification email from <a href="mailto:app@strategiesforyouth.org">app@strategiesforyouth.org</a> and choose "Copy" or write down the verification code. If the verification code doesn't show up, please check your "spam" or "junk mail" folders.

Go back to the **Verify** screen and paste or type in the verification code, and tap the **[VERIFY REGISTRATION]** button

The **Load...** screen will appear for a few seconds. Your agency's data is being loaded.

Your device is now ready to use the application! Please look at the next video for an example of how to use it.